# **BUKU PETUNJUK PENGGUNAAN APLIKASI (MANUAL BOOK) SISTEM PREDIKSI HASIL PANEN BUDIDAYA PERIKANAN UNTUK MENINGKATKAN PROFITABILITAS MITRA PANEN**

**Oleh:**

**MUHAMMAD SYIFA'UL IKROM AL MASYRIQI. NIM. 1941720057**

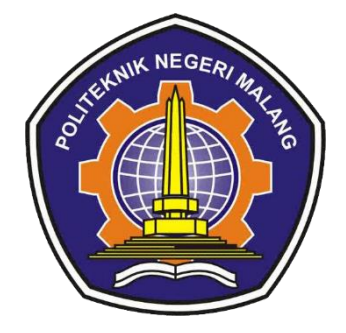

**PROGRAM STUDI TEKNIK INFORMATIKA JURUSAN TEKNOLOGI INFORMASI POLITEKNIK NEGERI MALANG**

**2023**

# **KATA PENGANTAR**

Puji Syukur kami panjatkan kehadirat Allah SWT/Tuhan YME atas segala rahmat dan hidayah-Nya penulis dapat menyelesaikan skripsi dengan judul "SISTEM PREDIKSI HASIL PANEN BUDIDAYA PERIKANAN UNTUK MENINGKATKAN PROFITABILITAS MITRA PANEN". Skripsi ini penulis susun sebagai persyaratan untuk menyelesaikan studi program Diploma IV Program Studi Teknik Informatika, Jurusan Teknologi Informasi, Politeknik Negeri Malang.

Kami menyadari bahwasannya dengan tanpa adanya dukungan dan kerja sama dari berbagai pihak, kegiatan skripsi ini tidak akan dapat berjalan baik. Untuk itu, kami ingin menyampaikan rasa terima kasih kepada:

- 1. Bapak Dr. Eng. Rosa Andrie Asmara, ST, MT selaku Ketua Jurusan Teknologi Informasi
- 2. Ibu Dr. Ely Setyo Astuti, ST., MT. selaku Ketua Program Studi DIV Teknik Informatika
- 3. Bapak Yan Watequlis S.T., M.MT., Ph.D dan bapak Pramana Yoga Saputra, S.Kom., MMT., selaku dosen pembimbing skripsi.
- 4. Dan seluruh pihak yang telah membantu dan mendukung lancarnya pembuatan Laporan Akhir dari awal hingga akhir yang tidak dapat kami sebutkan satu persatu.

Penulis menyadari bahwa dalam penyusunan buku petunjuk ini, masih banyak terdapat kekurangan dan kelemahan yang dimiliki penulis baik itu sistematika penulisan maupun penggunaan bahasa. Semoga buku petunjuk ini berguna bagi pembaca secara umum dan penulis secara khusus. Akhir kata, penulis ucapkan banyak terima kasih.

Malang, 31 Juli 2023

Penulis

# **DAFTAR ISI**

## Halaman

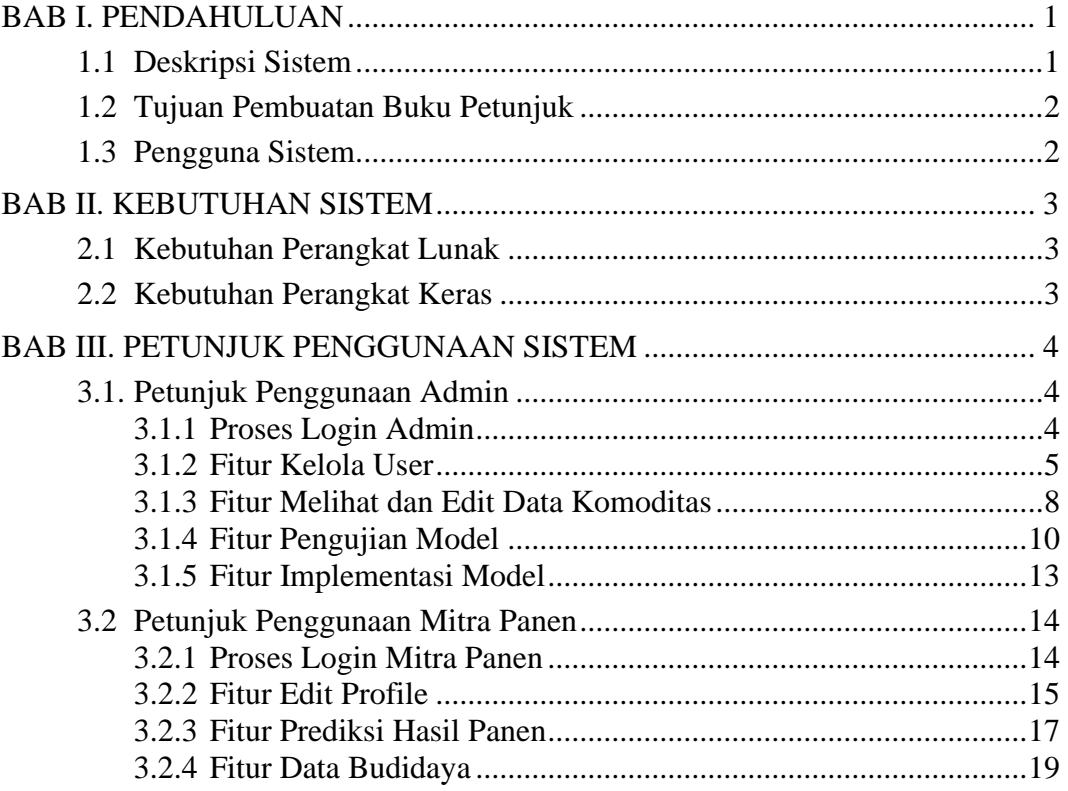

# **BAB I. PENDAHULUAN**

#### <span id="page-3-1"></span><span id="page-3-0"></span>**1.1 Deskripsi Sistem**

Sistem prediksi hasil panen budidaya perikanan ini adalah sebuah sistem aplikasi berbasis website yang menggunakan data dari budidaya-budidaya sebelumnya untuk memprediksi hasil panen pada budidaya selanjutnya. Pada sistem ini untuk mendapatkan hasil prediksi yang optimal, sistem ini melakukan perbandingan 4 metode regresi, yaitu metode regresi linear berganda, regresi *polynomial,* regresi *random forest,* dan SVR. Sistem ini dibangun berbasis *website*  dengan menggunakan bahasa pemrograman PHP dan *framework* Laravel. Kemudian, untuk implementasi metode yang digunakan berbasis *service* API menggunakan bahasa pemrograman Python dan *framework* Flask. Manfaat dari dibangunnya sistem ini yakni untuk membantu mitra panen dalam menyesuaikan strategi produksi untuk meningkatkan profitabilitas mitra panen.

Dalam sistem ini terdapat 2 pengguna yaitu admin dan mitra panen, dimana admin memiliki hak akses untuk mengelola data pengguna, komoditas, dan implementasi metode regresi yang digunakan. Admin juga dapat melakukan pengujian terhadap berbagai metode regresi yang ada untuk menentukan metode mana yang paling optimal. Sementara itu, mitra panen memiliki hak akses untuk melihat data komoditas prediksi hasil panen budidaya perikanan, menambahkan data budidaya, dan melihat data budidaya. Pada sistem ini data disimpan pada *database* MySQL. Data yang digunakan dalam sistem prediksi ini merupakan data budidaya ikan lele, nila, dan patin dari tahun 2019 sampai dengan tahun 2023. Dari data budidaya tersebut kemudian dilakukan proses pemodelan data yang nantinya akan digunakan sebagai input dari model regresi yang digunakan dengan cara data dikelompokkan lagi berdasarkan panen dan jenis ikan. Selanjutnya dilakukan *training* dan *testing* model regresi untuk mengetahui metode mana yang paling optimal untuk diimplementasikan pada sistem.

#### <span id="page-4-0"></span>**1.2 Tujuan Pembuatan Buku Petunjuk**

Tujuan dari dokumen *user manual* Sistem Prediksi Hasil Panen adalah memberikan panduan lengkap dan jelas tentang penggunaan website Sistem Prediksi Hasil Panen. Dokumen ini akan memberikan petunjuk tata cara penggunaan secara detail, mulai dari langkah-langkah *login* untuk pengguna, cara mengakses fitur dan halaman berbeda, hingga pengelolaan akun. Dokumen ini bertujuan untuk memastikan semua pengguna dapat memanfaatkan Sistem Prediksi Hasil Panen ini secara optimal dan dapat membantu dalam budidaya perikanan.

## <span id="page-4-1"></span>**1.3 Pengguna Sistem**

Dalam sistem ini terdapat 2 pengguna, pengguna yang pertama yaitu admin dan yang kedua yaitu mitra panen. Untuk halaman admin pada sistem ini memiliki 7 layanan yaitu *login,* edit profil, *dashboard,* kelola data pengguna, melihat dan edit data komoditas, implementasi model regresi, dan pengujian model regresi. Sedangkan untuk mitra panen memiliki 7 layanan yaitu *login,* edit profil, *dashboard,* melihat data komoditas, melihat prediksi hasil panen budidaya perikanan, menambah data budidaya, dan melihat data budidaya.

# **BAB II. KEBUTUHAN SISTEM**

# <span id="page-5-1"></span><span id="page-5-0"></span>**2.1 Kebutuhan Perangkat Lunak**

Perangkat Lunak (*Software*) minimal untuk mengakses aplikasi berbasis *website* ini adalah sebagai berikut :

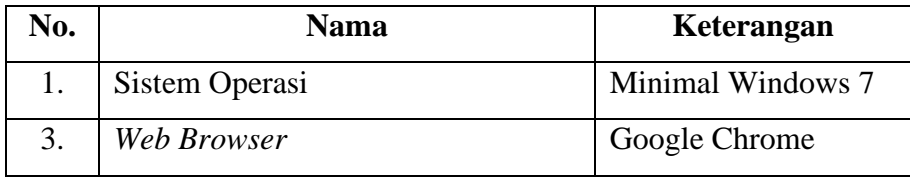

# <span id="page-5-2"></span>**2.2 Kebutuhan Perangkat Keras**

Perangkat Keras (*hardware*) yang dibutuhkan untuk dapat mengakses aplikasi berbasis *website* ini adalah *Personal Computer* (PC) atau *notebook* atau *smartphone* dengan spesifikasi minimal :

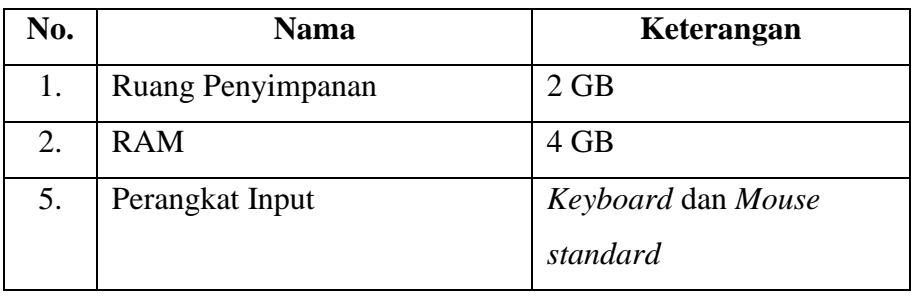

# **BAB III. PETUNJUK PENGGUNAAN SISTEM**

#### <span id="page-6-1"></span><span id="page-6-0"></span>**3.1. Petunjuk Penggunaan Admin**

Pada bagian ini akan dijelaskan tata cara penggunaan sistem untuk *user*  admin. Untuk admin dapat melakukan *login,* edit profil, melihat *dashboard,* kelola data pengguna, melihat dan edit data komoditas, implementasi model regresi, dan pengujian model regresi. Langkah awal pengguna perlu mengakses *web browser*  yang biasa digunakan seperti Google Chrome atau Microsoft Edge dan mengetikkan url berikut<http://mitrapanenperikanan.online/> maka akan langsung diarahkan ke halaman login sistem.

#### <span id="page-6-2"></span>3.1.1 Proses Login Admin

Berikut adalah langkah-langkah *login* pada admin sampai masuk ke halaman dashboard admin.

1. Masukkan email dan password lalu klik "Masuk" (email : [admin@mail.com](mailto:admin@mail.com) dan password : 12345678).

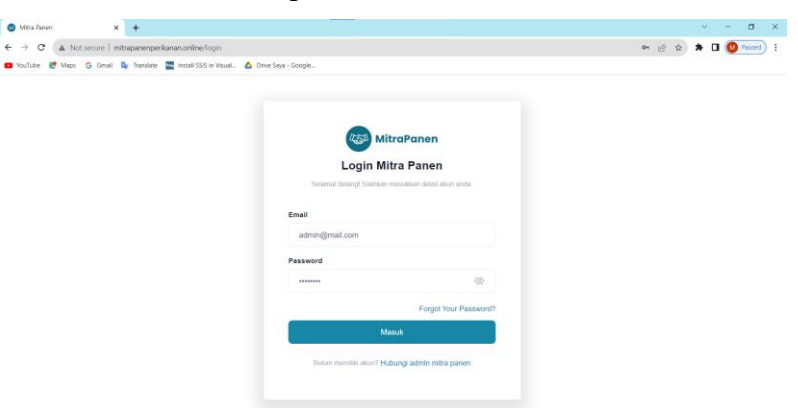

2. Setelah berhasil login maka akan masuk ke halaman dashboard admin

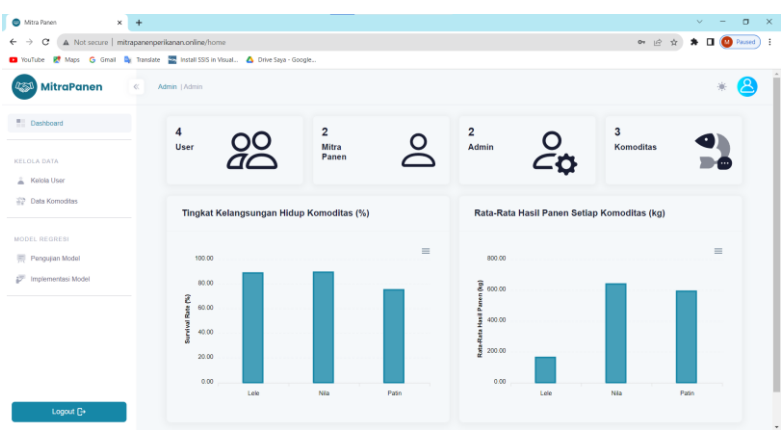

# <span id="page-7-0"></span>3.1.2 Fitur Kelola User

Berikut adalah langkah-langkah untuk mengelola data *user* menggunakan akun admin.

1. Pada sidebar klik "Kelola User".

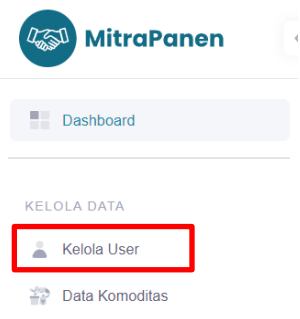

2. Maka akan masuk ke halaman kelola *user* dan ditampilkan tabel yang berisi data *user* pada sistem. Selanjutnya klik "Tambah" untuk menambah *user* baru.

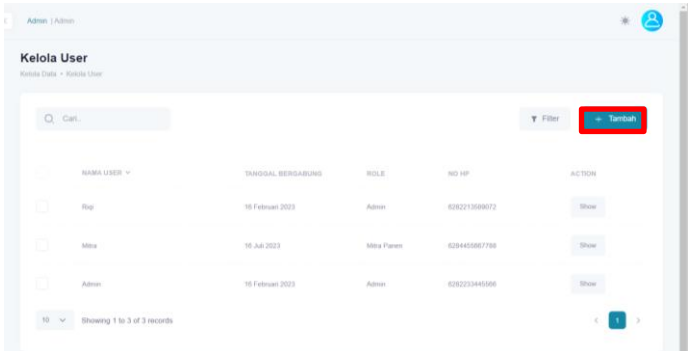

3. Pada halaman tambah *user* perlu memasukkan data foto profil, nama, email, nomor hp, *role*, *password*, dan konfirmasi *password*. Jika sudah terisi semua klik "Tambah" untuk menambah *user* baru.

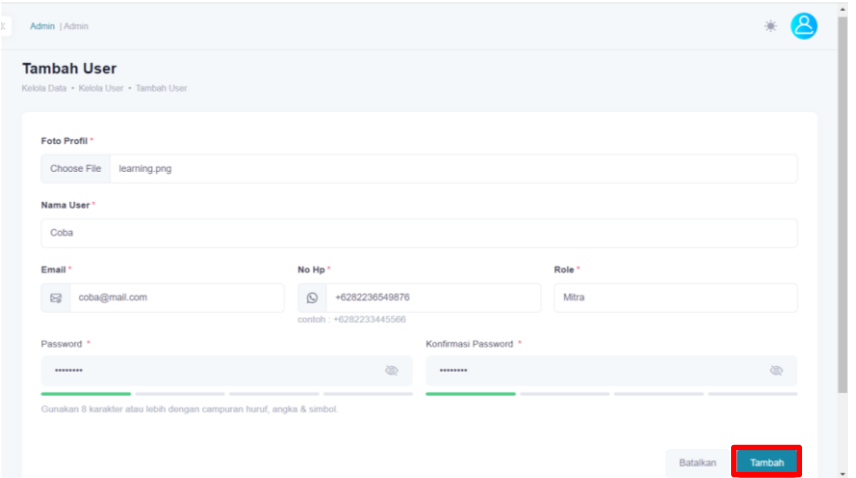

4. Jika tidak ada *error* maka akan muncul *pop up* berhasil menambahkan *user* baru seperti berikut.

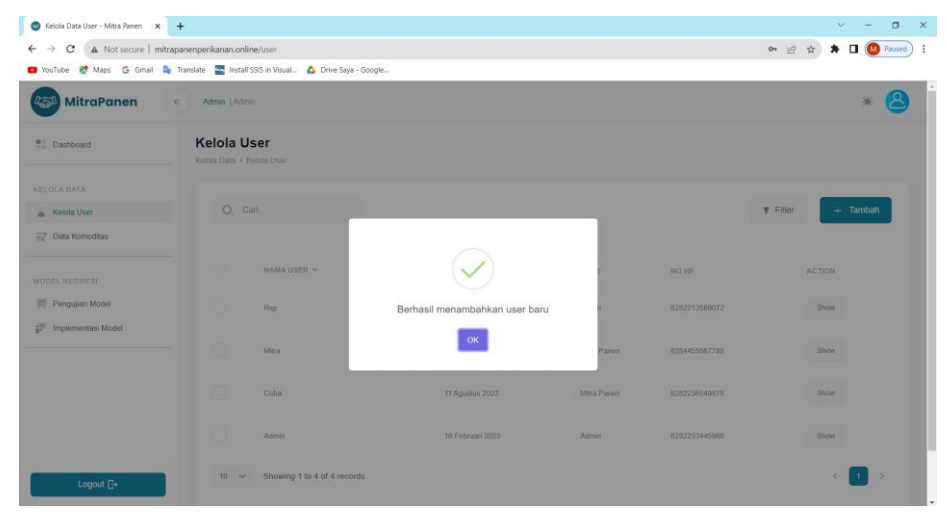

5. Selanjutnya admin dapat melihat detail data *user* dengan klik "Show".

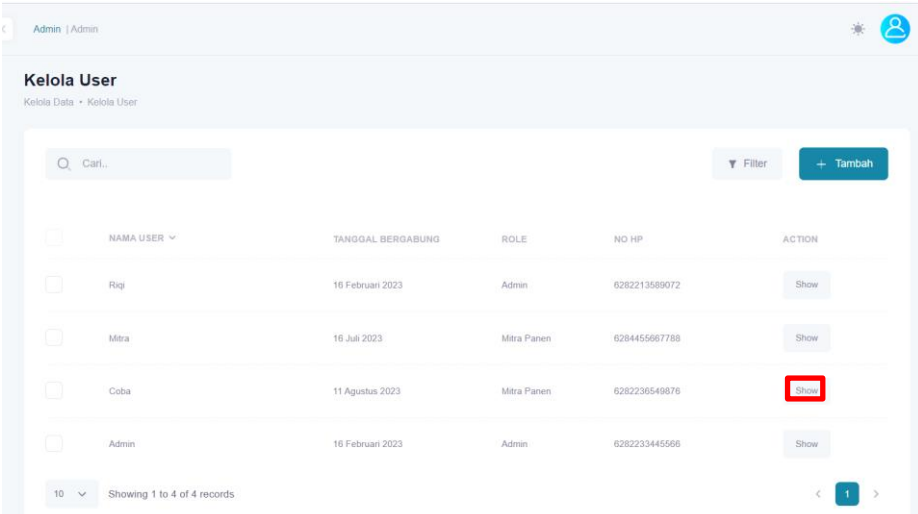

6. Pada halaman detail *user* dapat edit data *user* dengan klik "Edit".

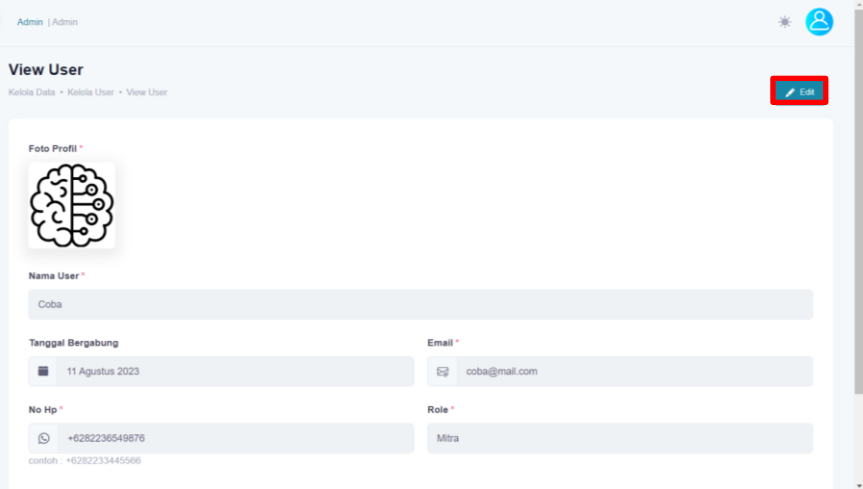

7. Setelah klik edit maka admin dapat melakukan edit data *user,* jika sudah klik "Update" untuk memperbarui data *user.*

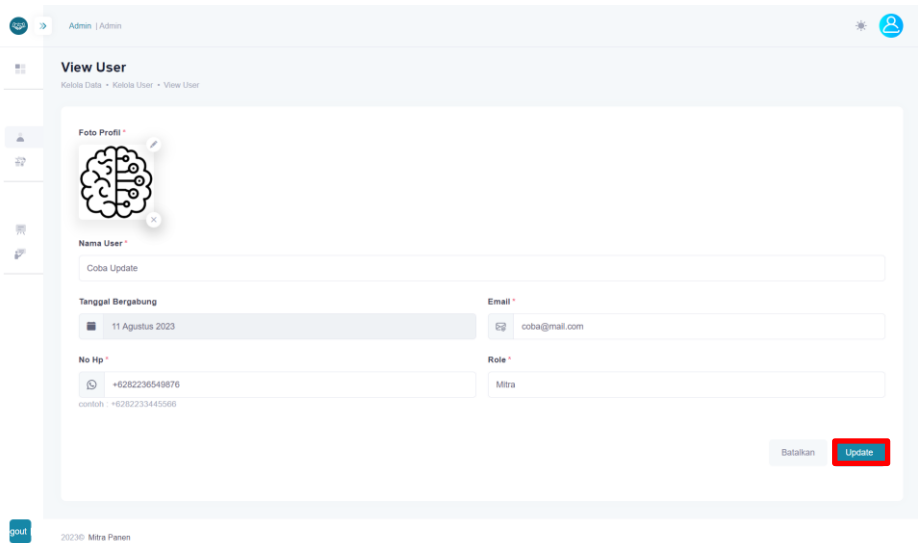

8. Jika tidak terdapat *error* maka akan muncul *pop up* berhasil *update* data *user* seperti berikut.

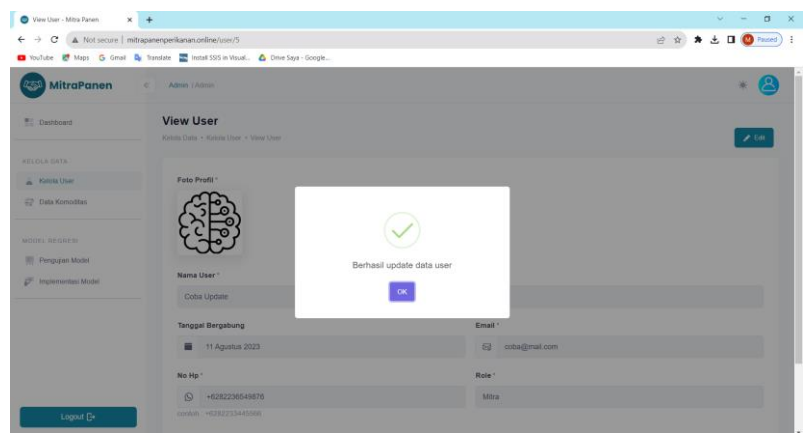

9. Kembali ke halaman kelola *user,* kemudian centang salah satu *user* untuk mencoba menghapus data *user* dengan klik "Hapus".

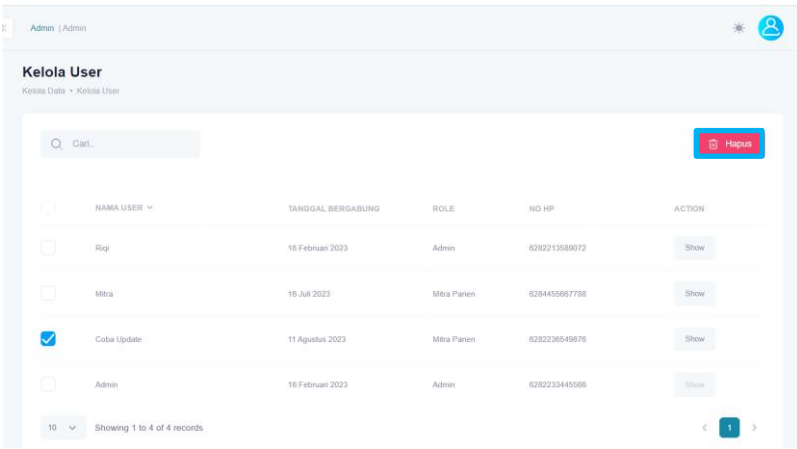

10. Setelah klik "Hapus" maka muncul *pop up* konfirmasi, klik "Hapus" untuk hapus data *user* secara permanen.

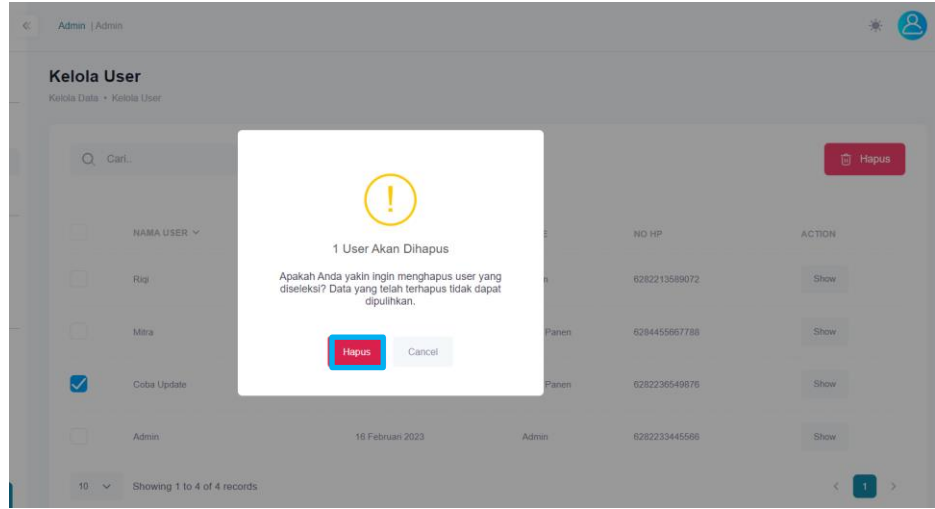

11. Jika tidak terdapat *error* maka akan muncul *pop up* berhasil menghapus data *user* seperti berikut.

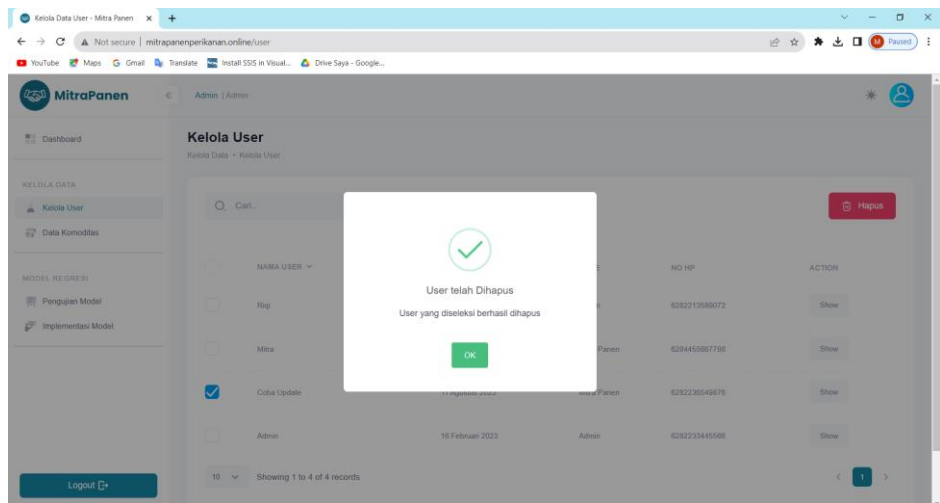

<span id="page-10-0"></span>3.1.3 Fitur Melihat dan Edit Data Komoditas

Berikut adalah langkah-langkah untuk melihat dan edit data komoditas.

1. Pada sidebar klik "Data Komoditas".

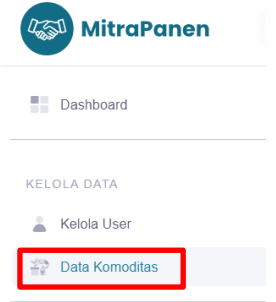

2. Maka akan masuk ke halaman data komoditas dan ditampilkan tabel yang berisi data komoditas yang tersedia pada sistem. Selanjutnya klik "Show" untuk melihat detail data dari komoditas.

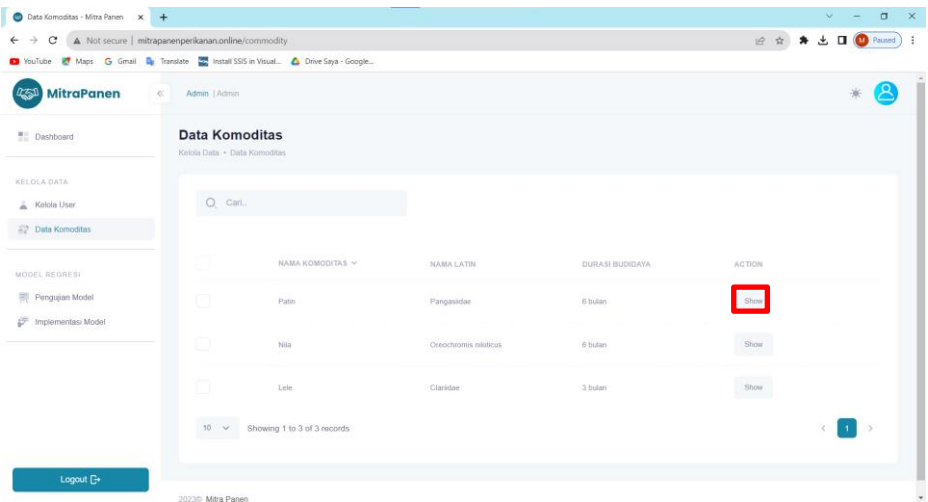

3. Pada halaman detail komoditas, admin dapat edit data komoditas dengan klik "Edit".

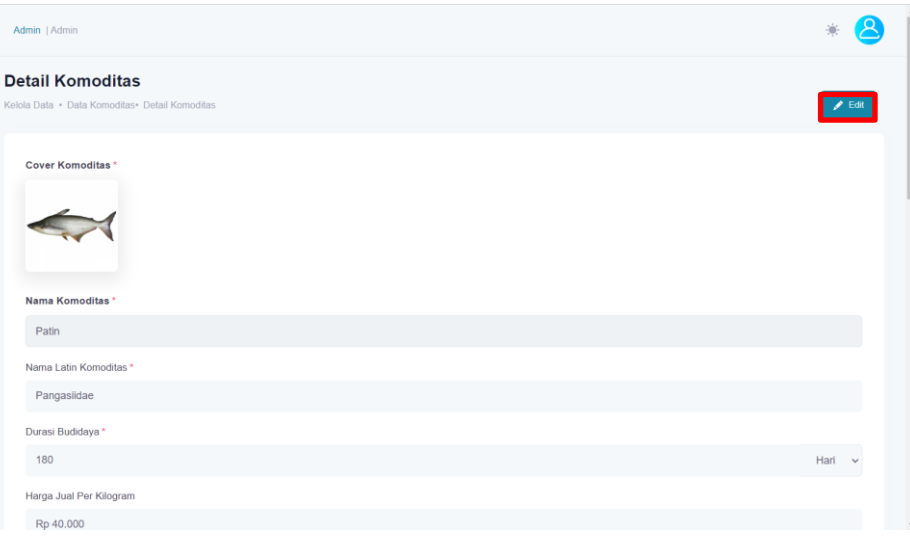

4. Pada saat melakukan edit data, khusus untuk data nama komoditas, nama latin, dan durasi budidaya tidak dapat diedit. Jika sudah maka klik "Update" untuk update data komoditas.

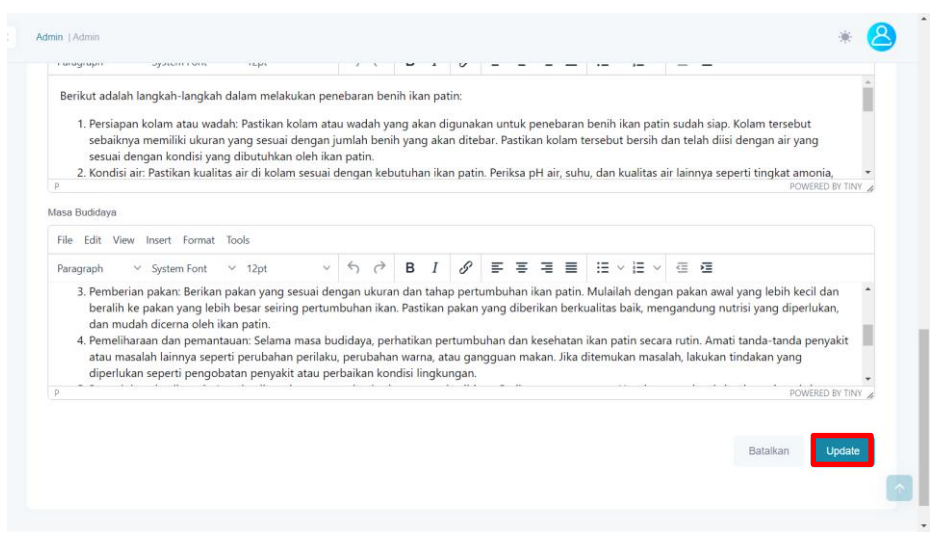

5. Jika tidak terdapat error maka akan muncul *pop up* berhasil update data komoditas seperti berikut.

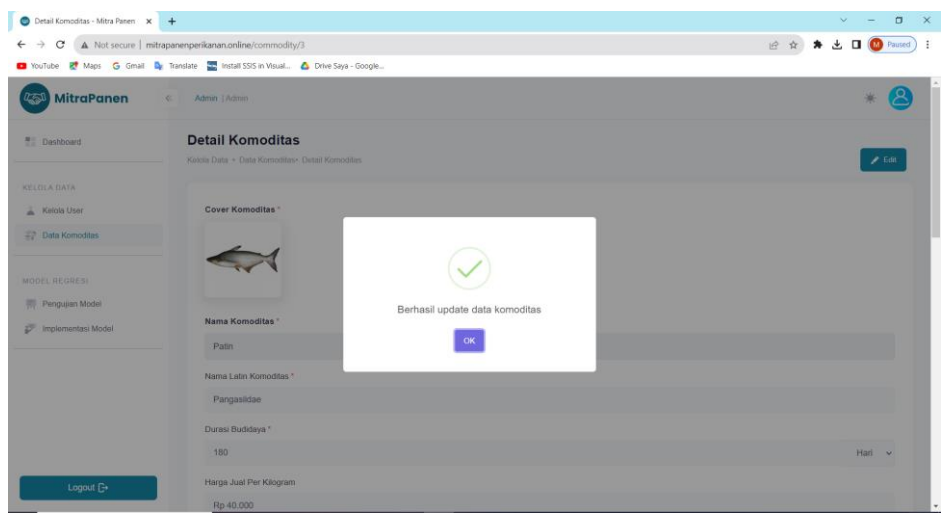

# <span id="page-12-0"></span>3.1.4 Fitur Pengujian Model

Berikut adalah langkah-langkah untuk admin mencoba melakukan pengujian model regresi yang digunakan pada sistem.

1. Pada sidebar klik "Pengujian Model".

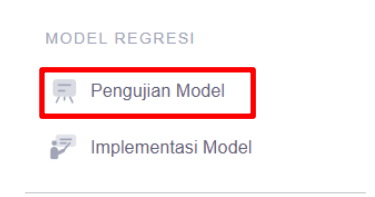

2. Maka akan masuk ke halaman pengujian model regresi. Pada halaman ini admin perlu memilih persentase jumlah data pengujian dan *setting hyperparameter* kemudian klik "Test Model".

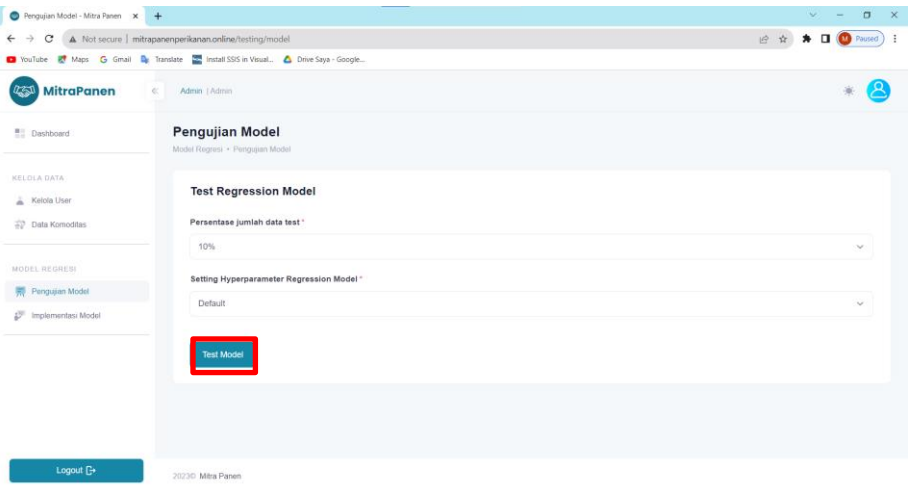

3. Jika tidak ada error maka akan muncul *pop up* berhasil *testing regression model* seperti berikut.

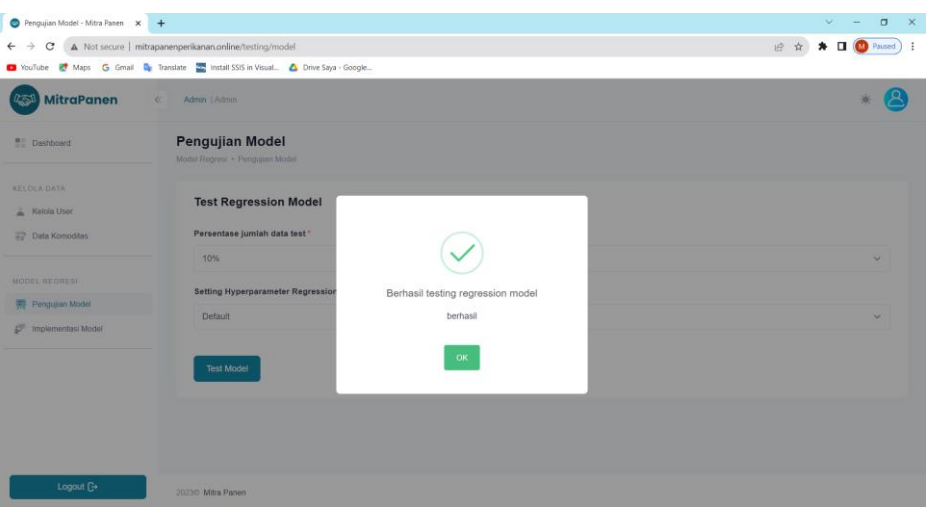

4. Setelah klik "Ok" maka akan muncul data *train,* data *test,* perbandingan hasil prediksi, grafik perbandingan hasil prediksi, dan hasil pengujian akurasi model.

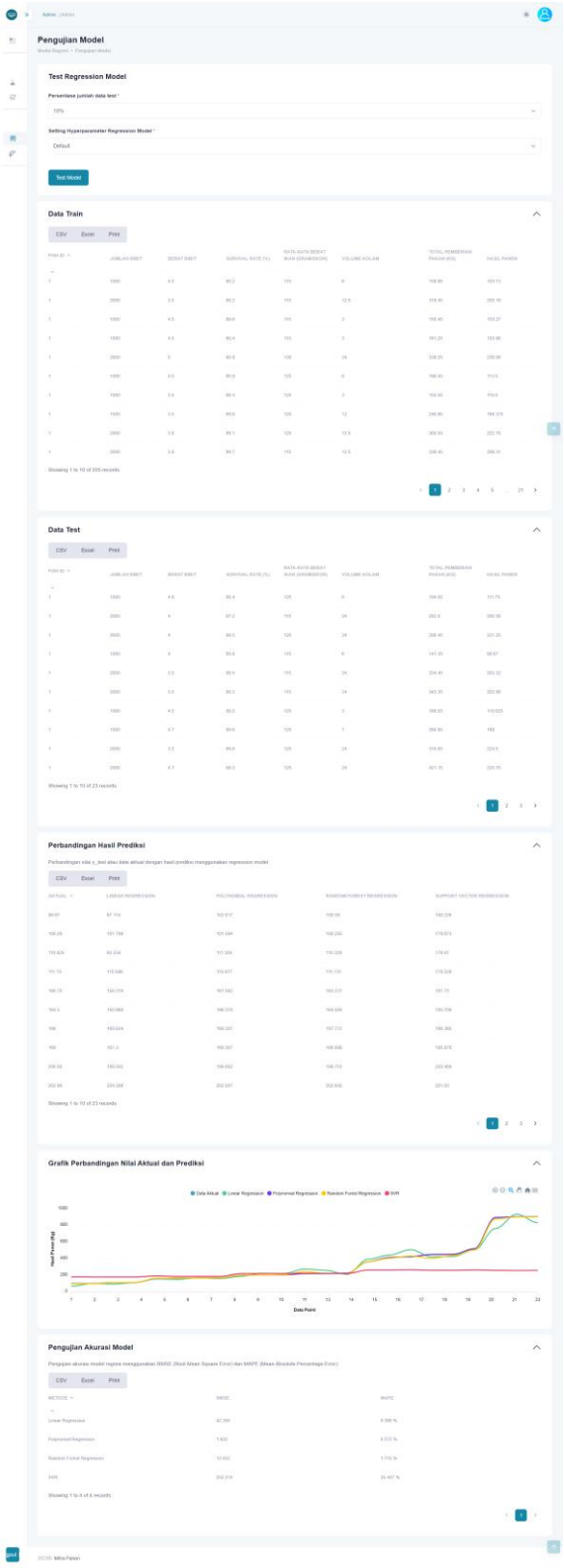

#### <span id="page-15-0"></span>3.1.5 Fitur Implementasi Model

Berikut adalah langkah-langkah untuk admin dalam melakukan implementasi model regresi pada sistem.

1. Pada sidebar klik "Implementasi Model".

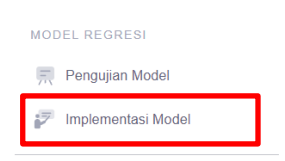

2. Maka akan masuk ke halaman implementasi model regresi. Pada halaman ini ditampilkan data *train,* hasil pengujian, dan tabel rentang nilai MAPE. Admin dapat melakukan implementasi model regresi dengan memilih metode yang akan diimplementasikan berdasarkan hasil pengujian yang disediakan, pada hasil pengujian yang memiliki hasil terbaik adalah metode *polynomial regression* sehingga admin dapat memilih *polynomial regression* untuk dapat diimplementasikan pada sistem dengan klik "Train Model".

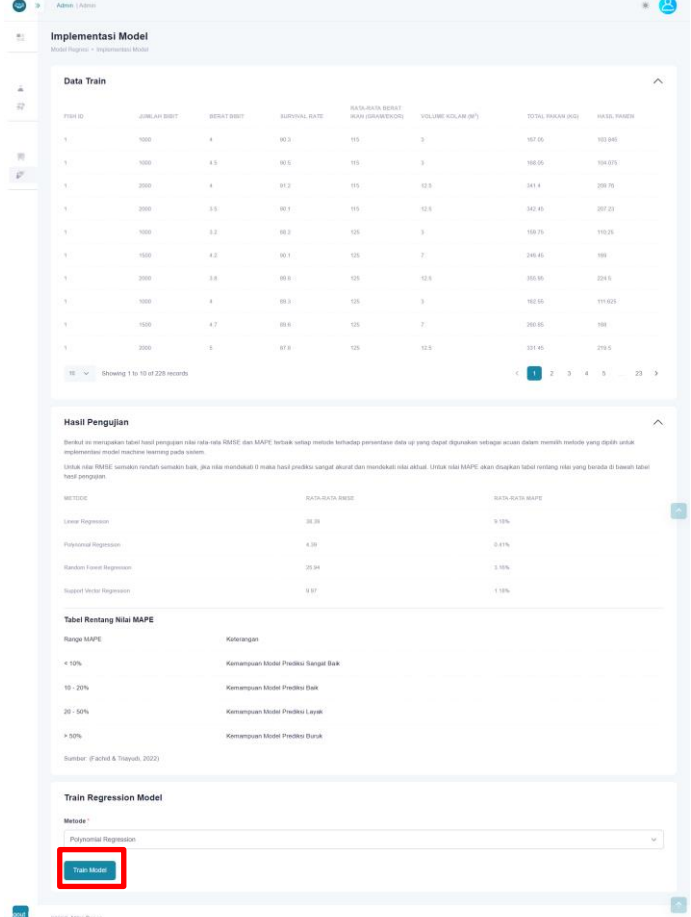

3. Jika tidak ada *error* maka akan muncul *pop up* berhasil *training model regression* yang menandakan bahwa model regresi telah berhasil diimplementasikan pada sistem.

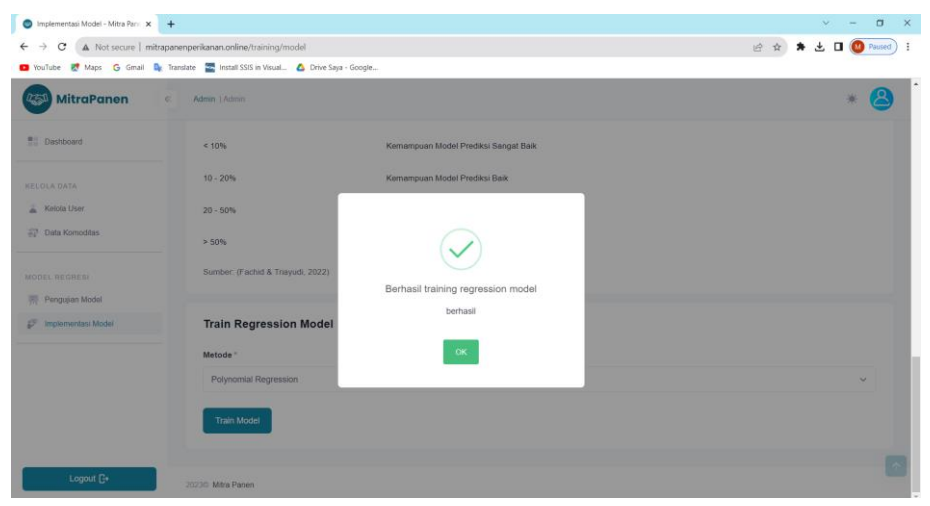

# <span id="page-16-0"></span>**3.2 Petunjuk Penggunaan Mitra Panen**

Pada bagian ini akan dijelaskan tata cara penggunaan sistem untuk *user* mitra panen. Untuk mitra panen dapat melakukan *login,* edit profil, melihat *dashboard,*  melihat data komoditas, melihat prediksi hasil panen budidaya perikanan, menambah data budidaya, dan melihat data budidaya. Langkah awal pengguna perlu mengakses *web browser* yang biasa digunakan seperti Google Chrome atau Microsoft Edge dan mengetikkan url berikut <http://mitrapanenperikanan.online/> maka akan langsung diarahkan ke halaman login sistem.

#### <span id="page-16-1"></span>3.2.1 Proses Login Mitra Panen

Berikut adalah langkah-langkah login pada mitra panen sampai masuk ke halaman dashboard mitra panen.

1. Masukkan email dan password kemudian klik "Masuk" (email : [mitra@mail.com](mailto:mitra@mail.com) dan password : 12345678).

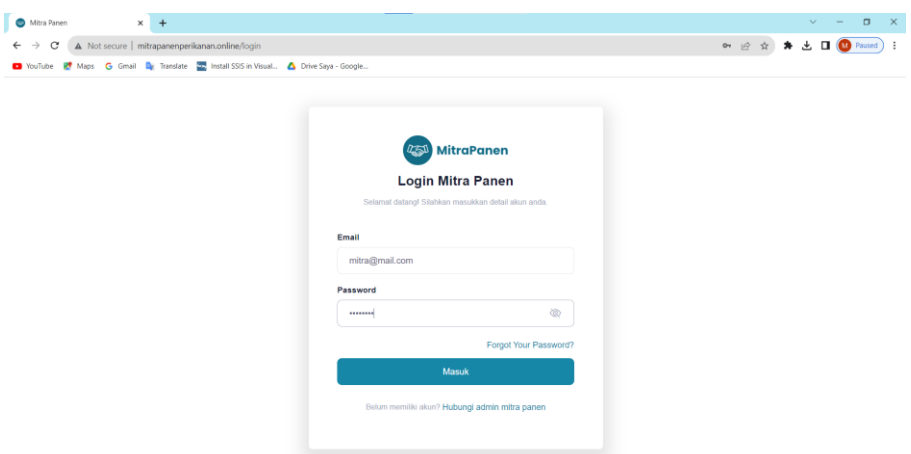

2. Setelah berhasil login maka akan masuk ke halaman dashboard mitra

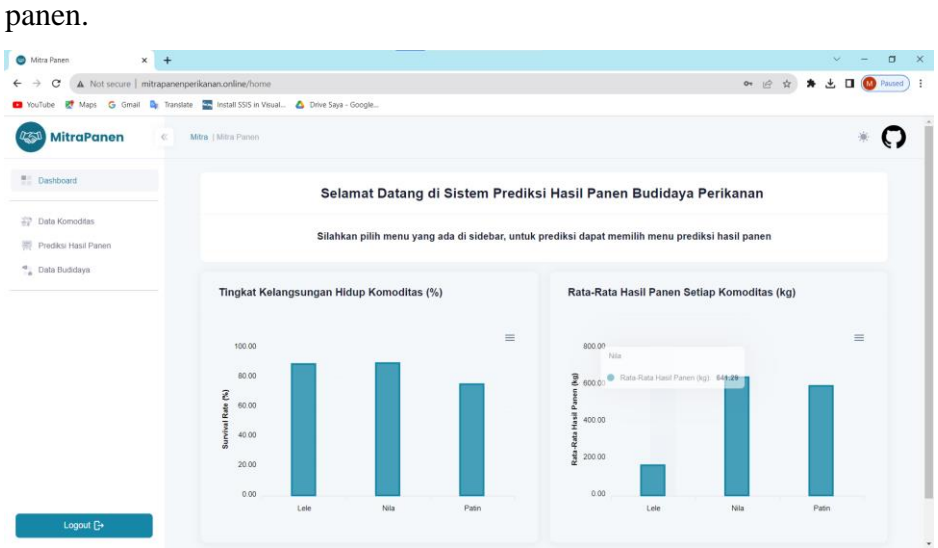

# <span id="page-17-0"></span>3.2.2 Fitur Edit Profile

Berikut adalah langkah-langkah edit profile pada pengguna.

1. Klik icon foto profil Anda pada bagian kanan atas kemudian pilih "Profile".

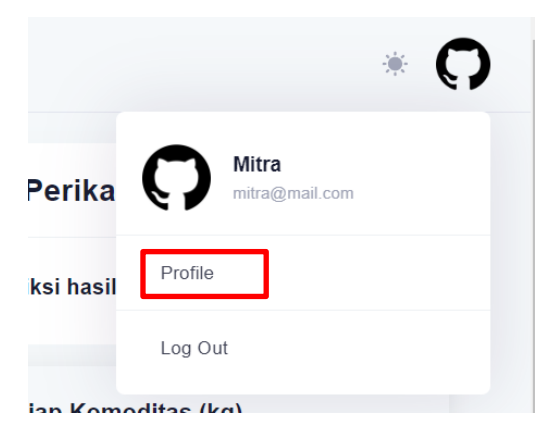

2. Pada halaman profile, pengguna dapat edit data foto profil, email, dan no hp lalu klik "Update" untuk edit profile.

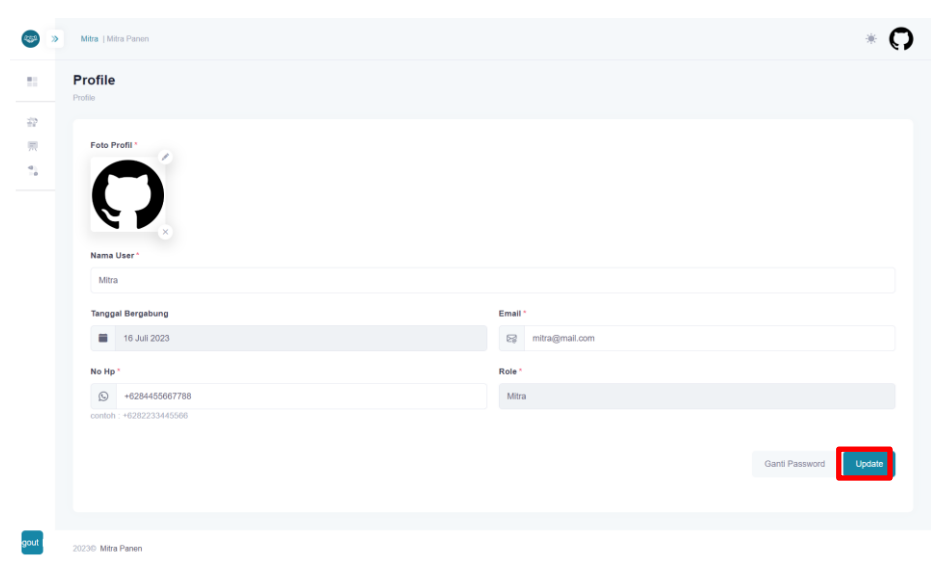

3. Jika tidak ada error maka akan muncul *pop up* berhasil update profile seperti berikut.

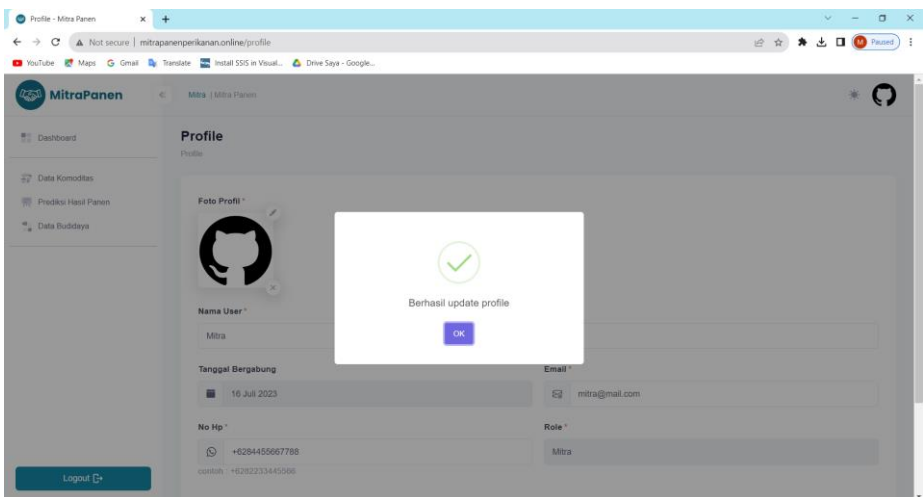

4. Pada halaman ini pengguna juga dapat mengubah password dengan klik "Ganti Password" yang berada di sebelah tombol "Update".

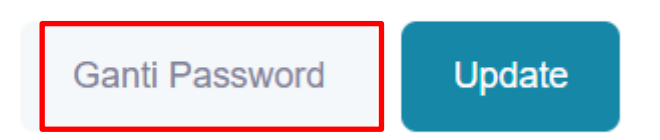

5. Maka akan muncul modal yang berisi form untuk ganti password. Pengguna perlu mengisi password lama, password baru, dan konfirmasi password baru lalu klik "Submit" untuk mengganti password.

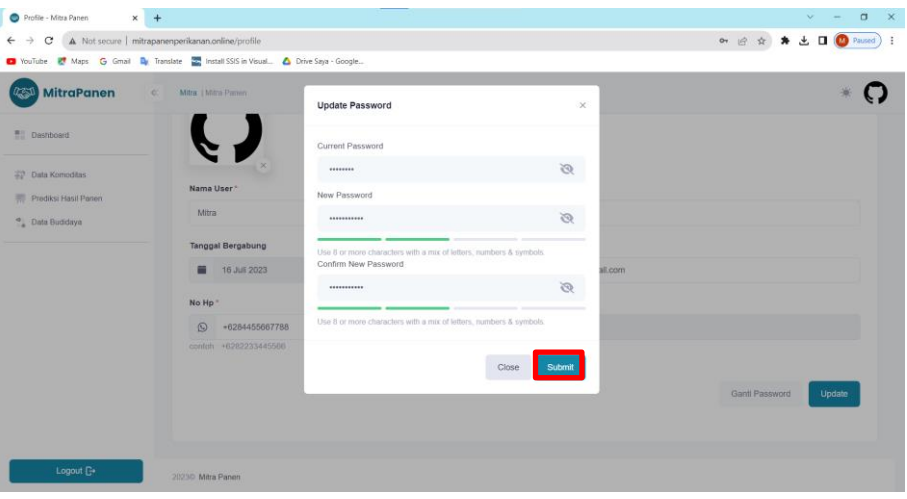

6. Jika tidak ada *error* maka akan muncul *pop up* berhasil ganti password.

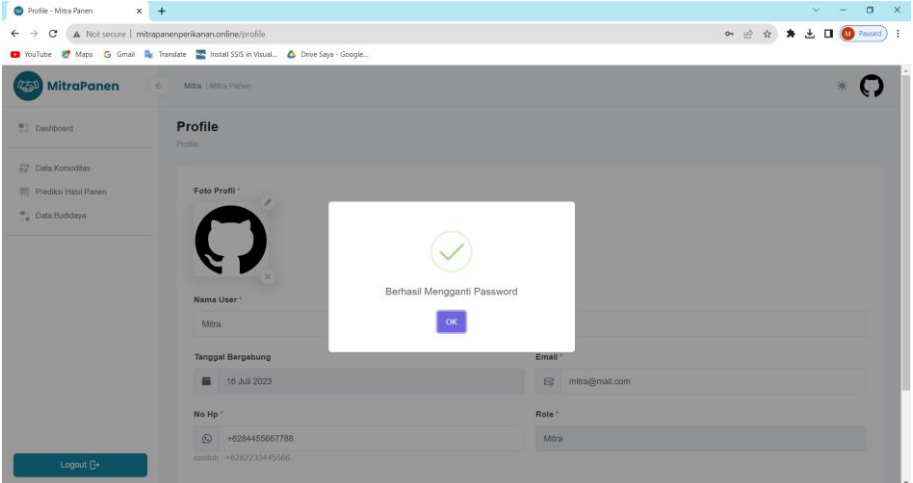

# <span id="page-19-0"></span>3.2.3 Fitur Prediksi Hasil Panen

Berikut adalah langkah-langkah dalam menggunakan fitur prediksi hasil panen untuk *user* mitra panen.

1. Pada sidebar klik "Prediksi Hasil Panen".

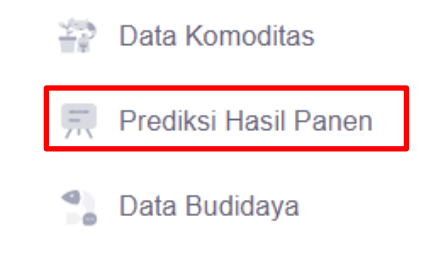

2. Maka akan masuk ke halaman prediksi hasil panen. Pada halaman ini mitra panen perlu memilih jenis ikan, mengisi jumlah bibit, mengisi ratarata berat bibit, mengisi volume kolam, dan mengisi rata-rata berat ikan per ekor yang akan dijual. Setelah itu klik "Prediksi".

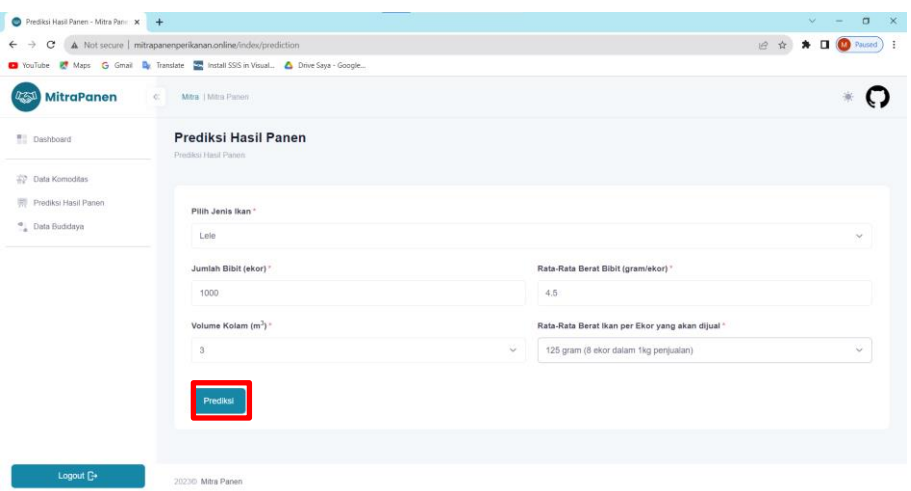

3. Maka akan muncul hasil prediksi berdasarkan *survival rate* dari data sebelumnya. Selain itu, ditampilkan juga panduan budidaya dan simulasi pemberian pakan dan berat budidaya.

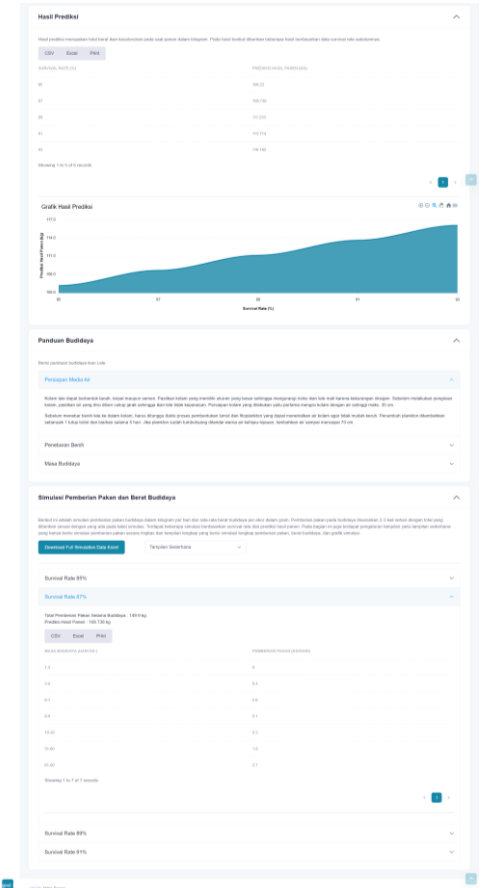

#### <span id="page-21-0"></span>3.2.4 Fitur Data Budidaya

Berikut adalah langkah-langkah dalam menggunakan fitur data budidaya untuk *user* mitra panen.

1. Pada sidebar klik "Data Budidaya".

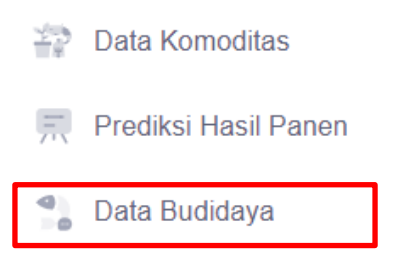

2. Maka akan masuk ke halaman data budidaya. Pada halaman ini ditampilkan tabel yang berisi data kolam yang dibudidayakan oleh mitra panen. Selanjutnya, klik "Tambah" untuk menambah data budidaya baru.

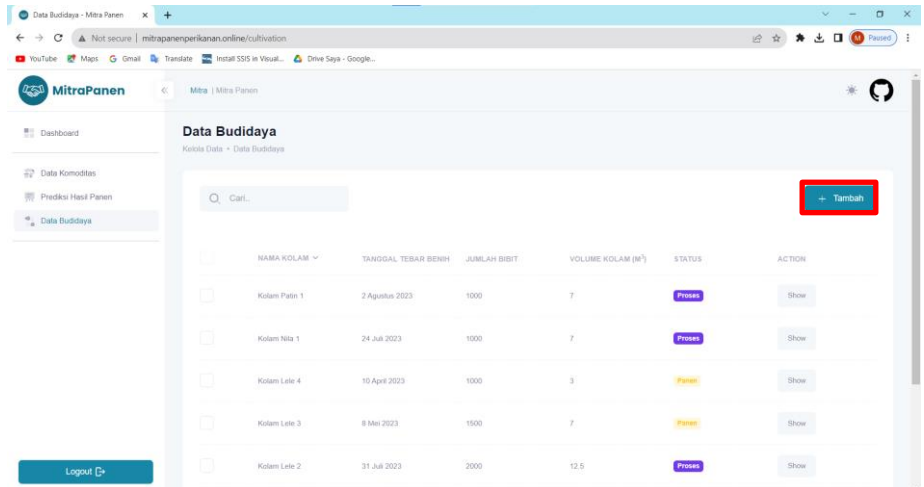

3. Pada halaman tambah data budidaya mitra panen perlu memasukkan data jenis ikan, tanggal tebar benih, jumlah bibit, rata-rata berat bibit, volume kolam, dan rata-rata berat ikan per ekor yang akan dijual. Kemudian, klik "Tambah" untuk menambah data budidaya.

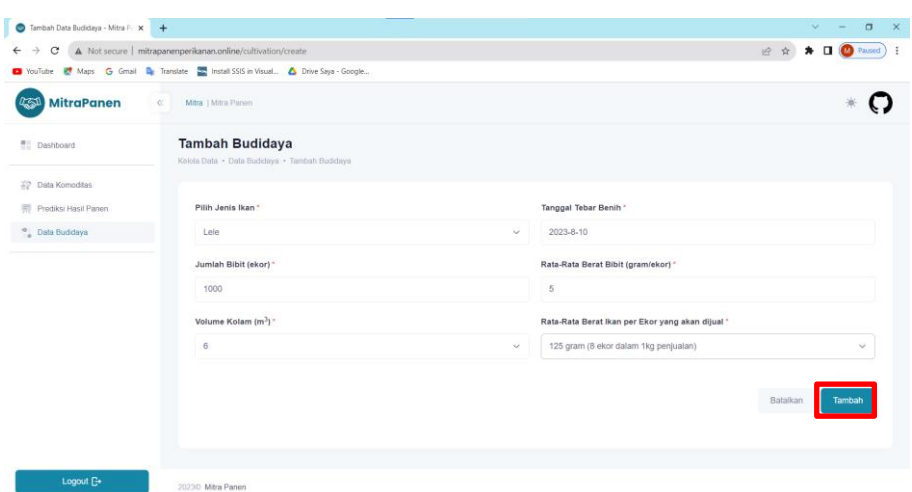

4. Jika tidak ada *error* maka akan muncul *pop up* berhasil menambahkan budidaya baru seperti berikut.

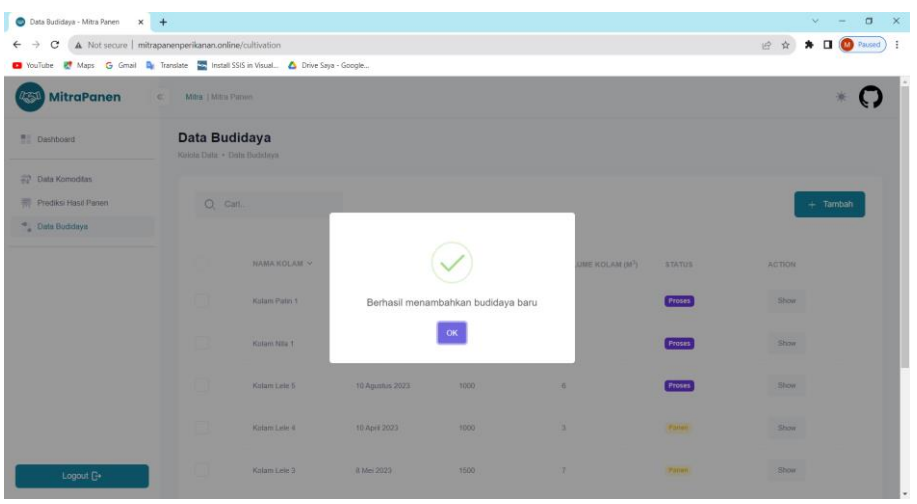

5. Selanjutnya mitra panen dapat melihat detail data budidaya dengan klik "Show" pada halaman data budidaya.

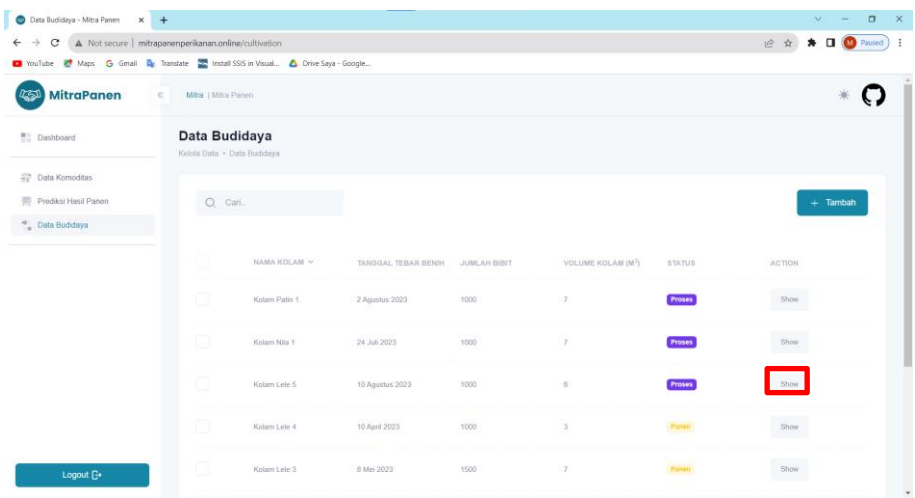

6. Maka akan masuk ke halaman detail budidaya. Pada halaman ini ditampilkan nama kolam, hari ke- budidaya beserta tanggal hari ini, jumlah pemberian pakan hari ini, simulasi grafik rata-rata berat ikan, simulasi grafik pemberian pakan, dan data budidaya lainnya.

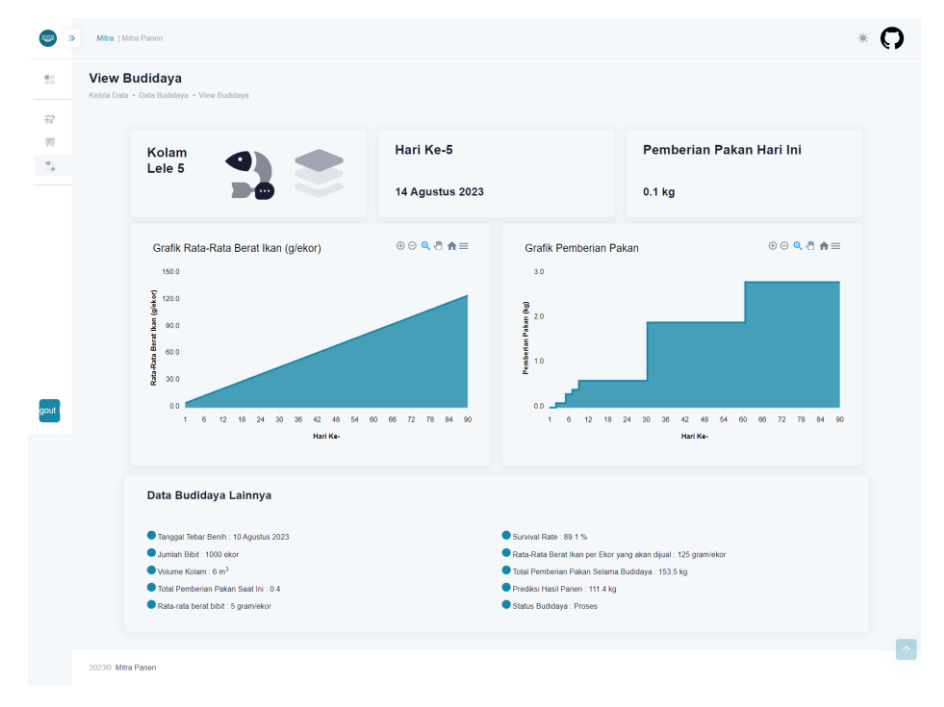